### **Manuel interactif : mode d'emploi**

La bibliothèque Hatier vous permet d'accéder rapidement à tous les manuels interactifs disponibles associés à votre compte.

Nous vous conseillons de lire attentivement ce mode d'emploi sur les différentes étapes de l'installation.

#### **1. Réception du mail de livraison**

Lorsque votre commande est validée vous recevez un mail de livraison du Kiosque Numérique de l'Education vous communiquant une clé d'activation KNE pour télécharger votre manuel.

Cliquez sur le lien **Accéder à mon manuel** pour ouvrir votre bibliothèque en ligne, depuis votre navigateur (ordinateur ou tablette).

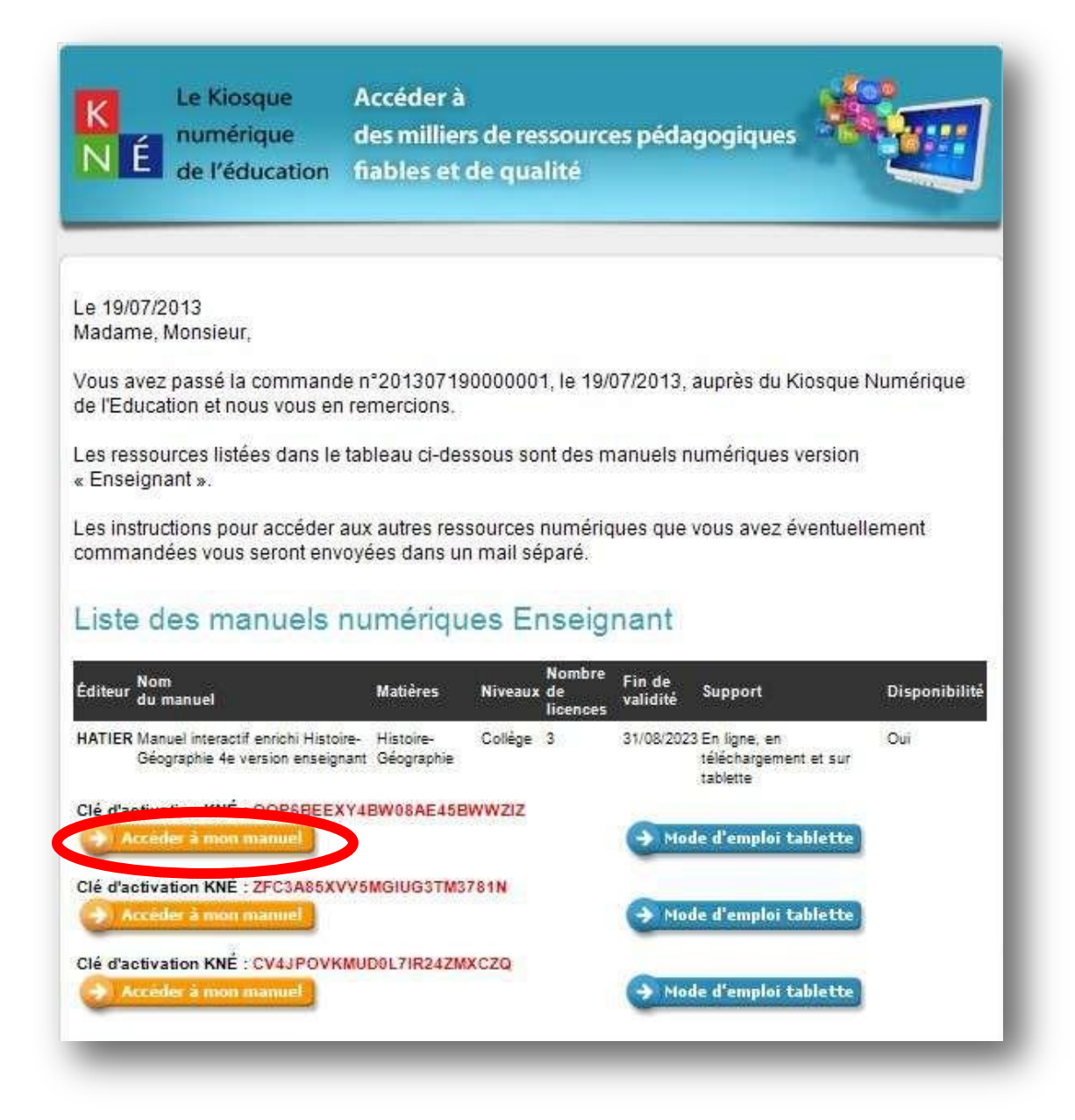

## **2. Connexion**

Si vous avez déjà utilisé des manuels interactifs Hatier, merci de vous identifier avec votre compte existant pour afficher vos manuels.

Si vous n'avez jamais utilisé de manuels interactifs, connectez-vous avec votre compte créé sur le site Hatier.

Si vous n'avez de compte sur le site Hatier, vous pouvez en créer un ici [http://www.editions](http://www.editions-hatier.fr/)[hatier.fr/](http://www.editions-hatier.fr/)

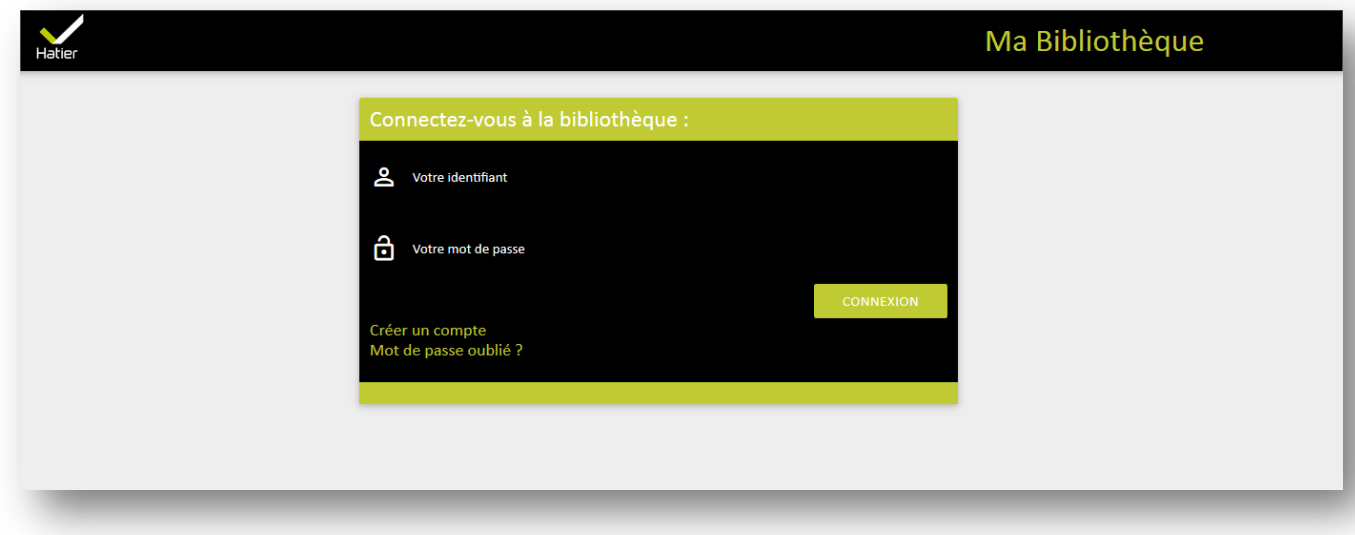

Après identification, vous arrivez sur la page d'accueil de la bibliothèque.

# **3. Activation de votre manuel interactif**

Pour activer un manuel dans votre bibliothèque, cliquez sur le bouton **AJOUTER UNE RESSOURCE**

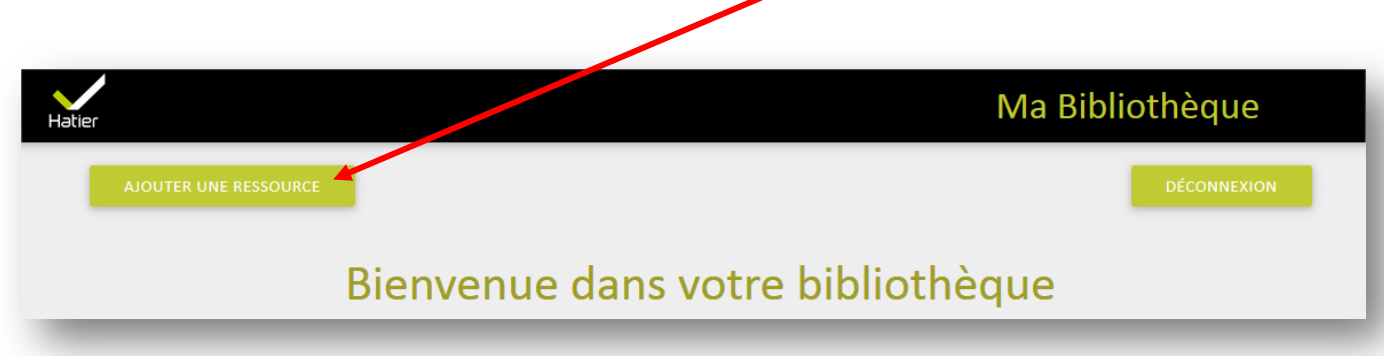

Saisissez la clé d'activation, fournie dans le mail de livraison du Kiosque Numérique de l'Éducation et validez.

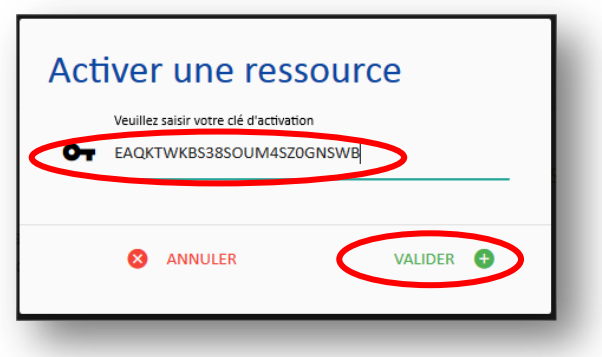

Le manuel interactif apparait dans la bibliothèque.

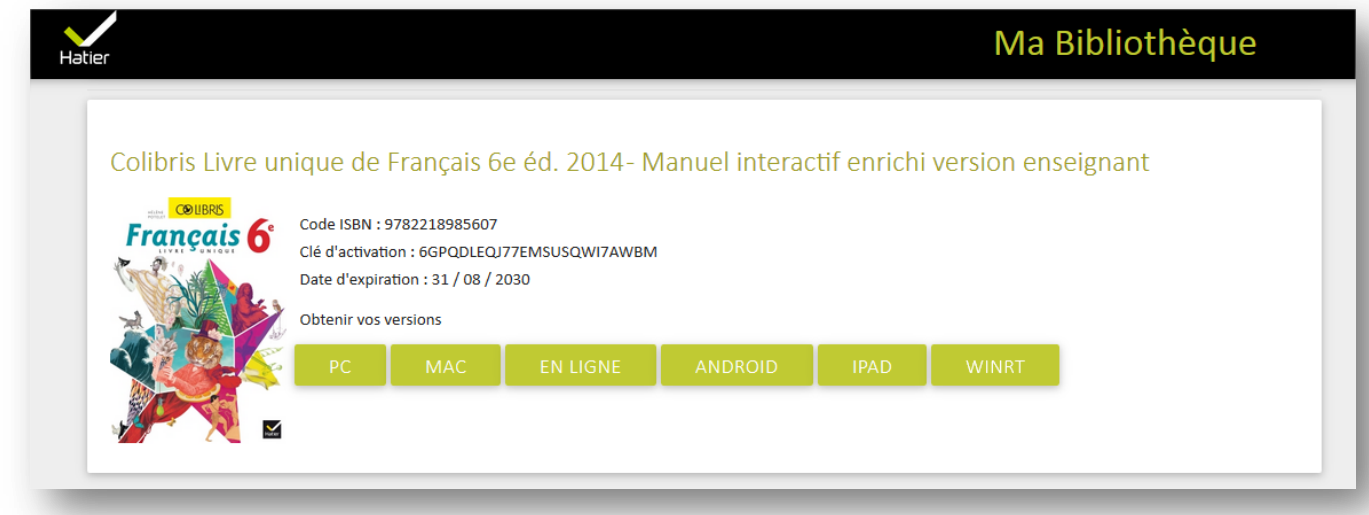

Si vous avez plusieurs ouvrages, répétez l'opération

**4. Accéder à la version en ligne** 

#### Cliquez sur le bouton **En ligne**

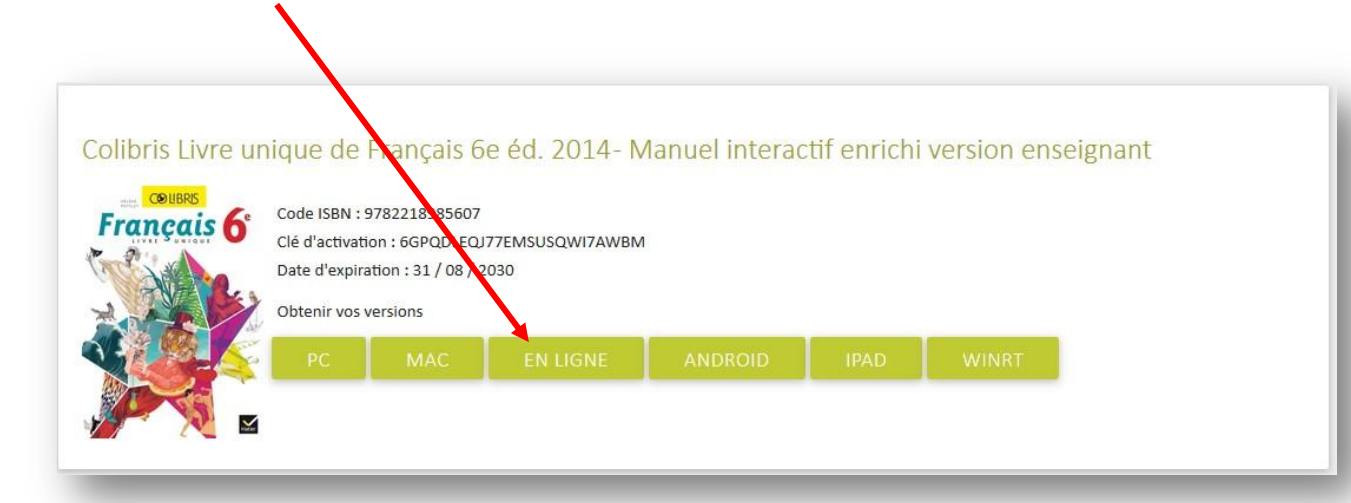

#### **5. Installation sur un ordinateur MAC ou PC**

Pour installer la bibliothèque sur votre ordinateur vous devez cliquer sur les boutons **PC** ou **MAC**

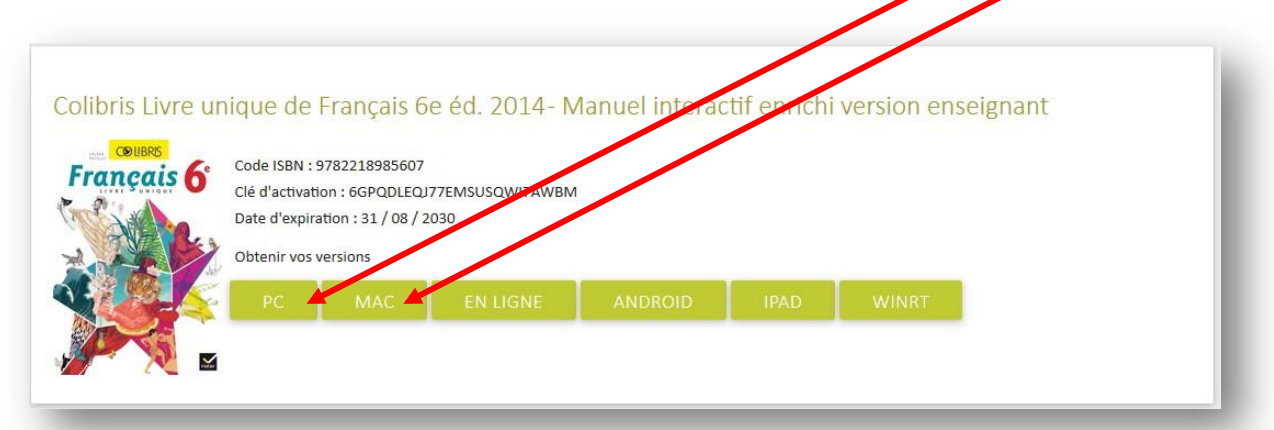

Une fois la bibliothèque installée et le manuel téléchargé vous pourrez effectuer une copie sur clé

USB en cliquant sur l'icône <sup>o puis</sup> sur **Export USB**. Vous sélectionnerez **le manuel à exporter** et le **dossier de destination** de votre clé. Vous pourrez inclure les données personnelles en cochant la case dédiée. Un raccourci **Espace Numérique Education** se créera sur la clé. **Vous devrez vous connecter une première fois pour accéder au manuel. Une connexion internet est donc indispensable**.

**Vous pourrez sortir de l'application sans vous déconnecter et ouvrir la bibliothèque sur un autre poste sans vous identifier et sans connexion internet.**

Vous possédez 2 droits de copie.

# **6. Activation de la version tablette sous IOS, ANDROID ou Windows 8**

Vous devez :

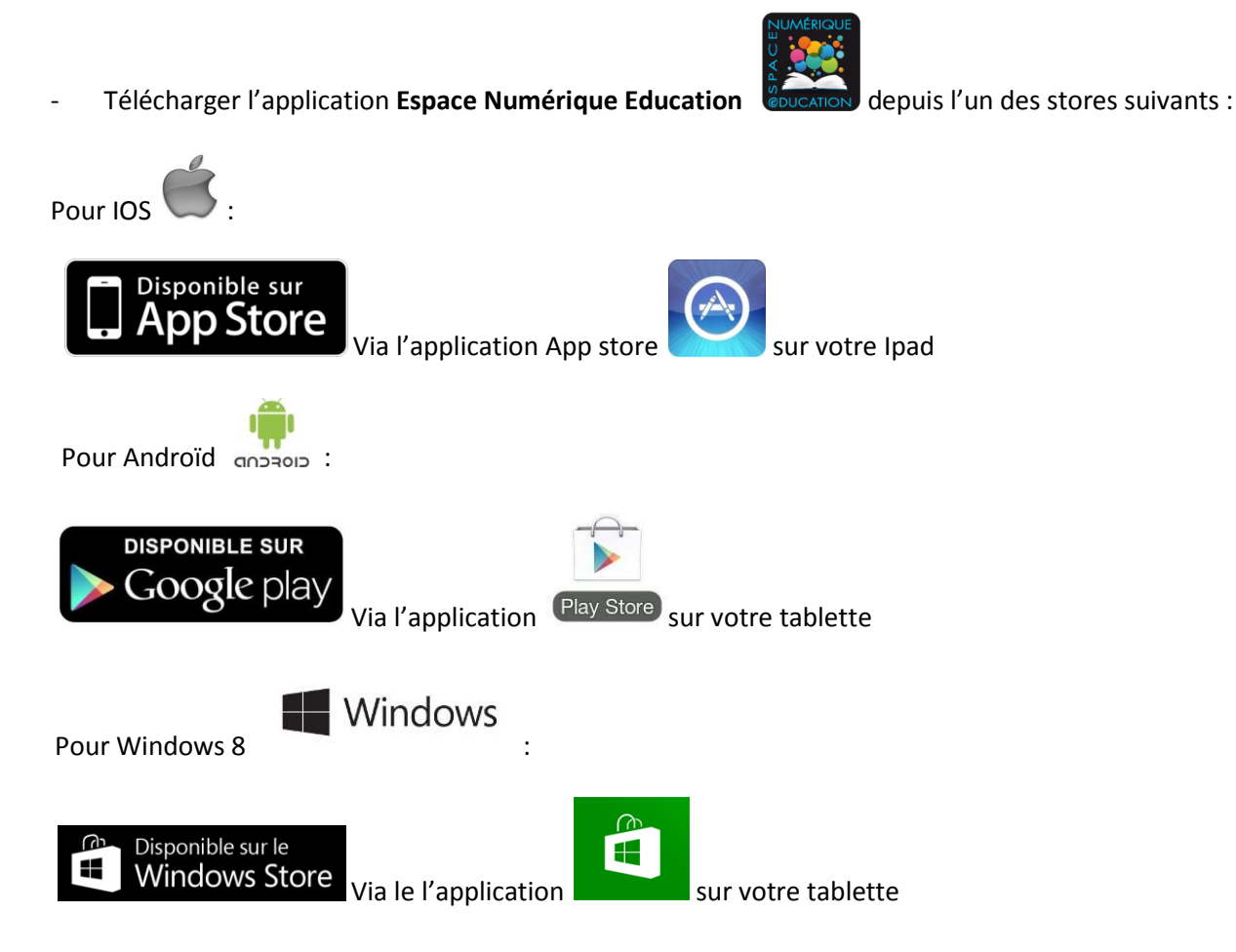

- Vous identifier grâce à l'identifiant et le mot de passe de votre compte enseignant.

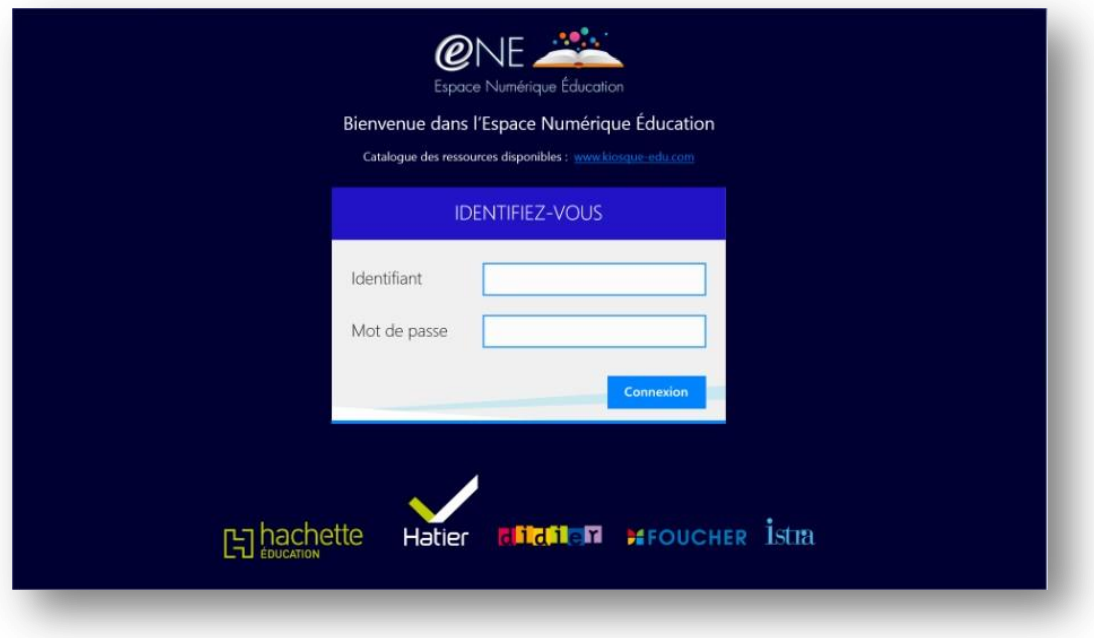

Les manuels interactifs apparaissent à présent dans la bibliothèque et il ne vous reste plus qu'à les télécharger.

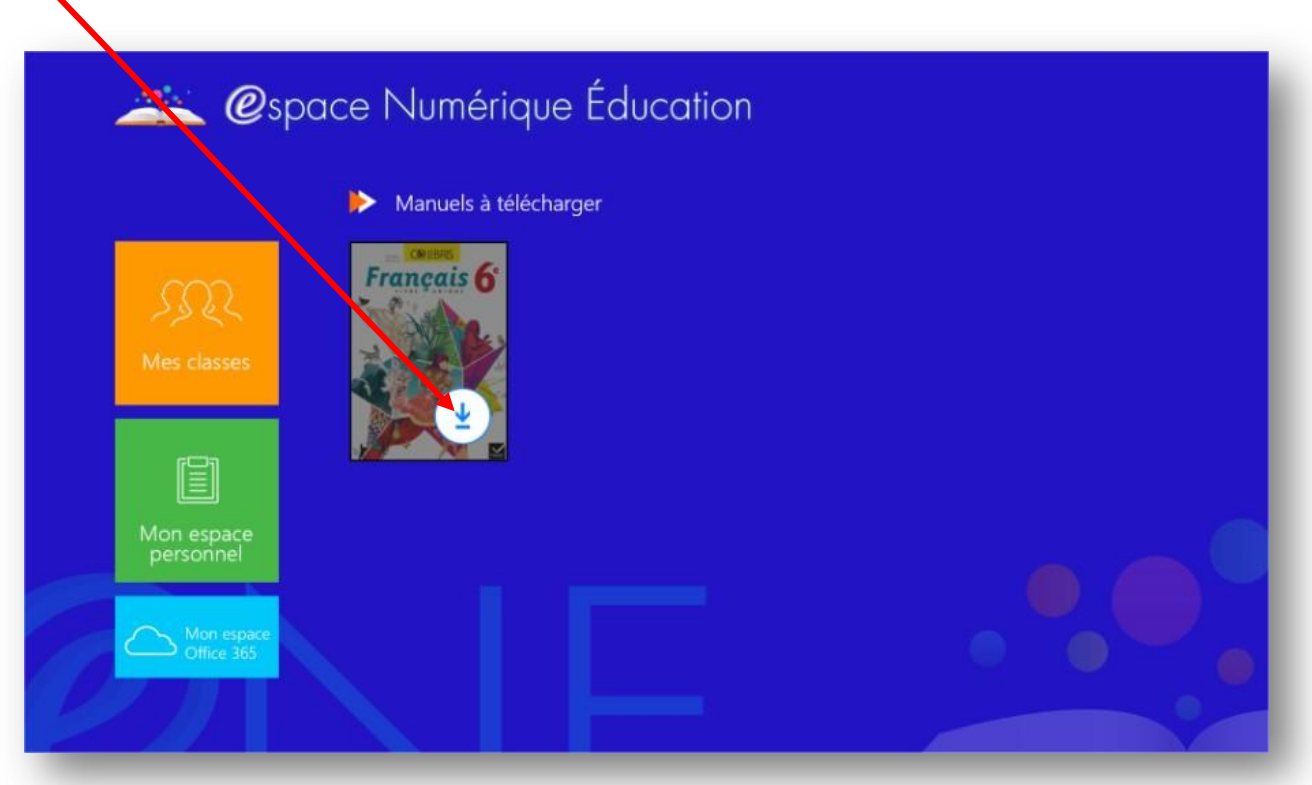

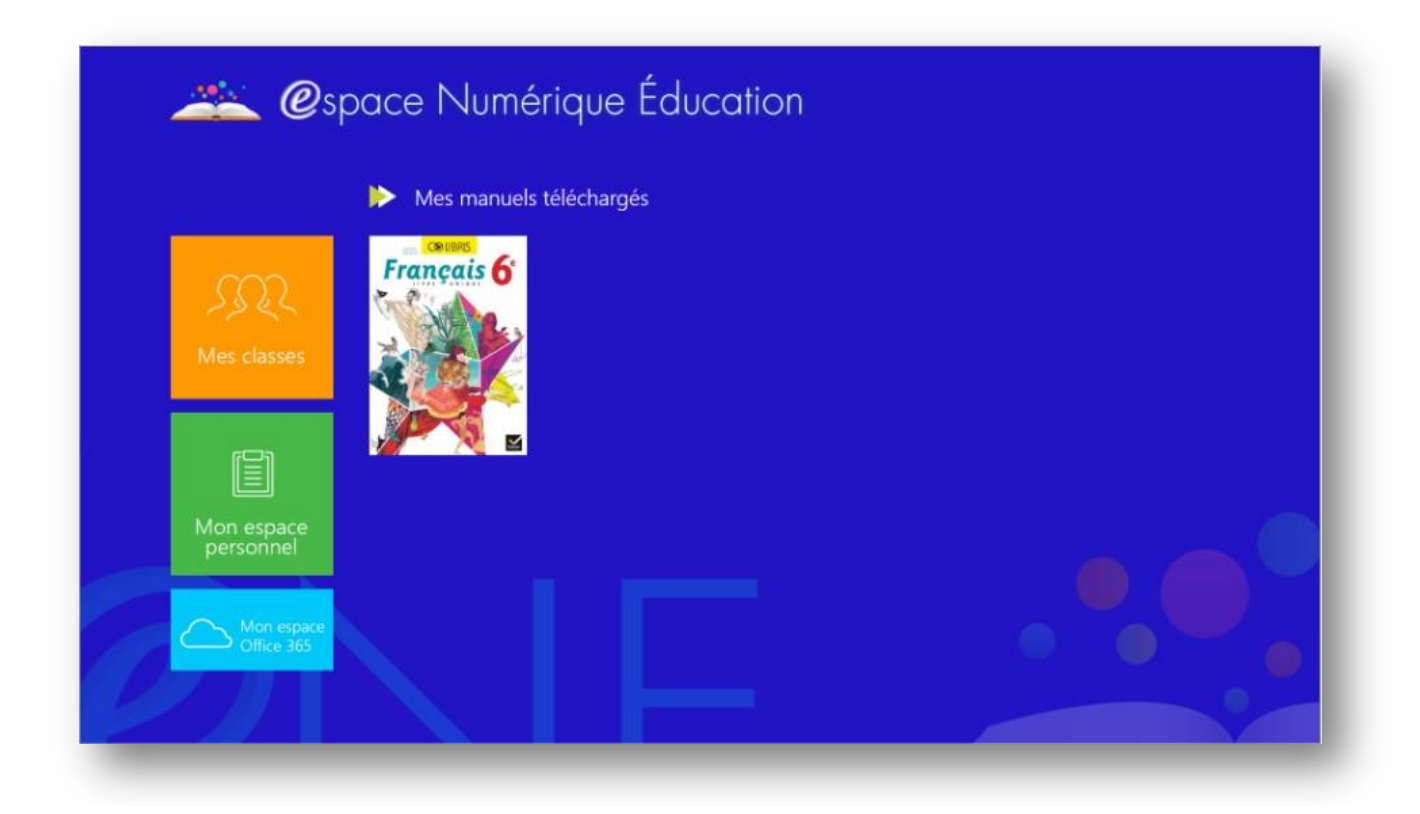